## aludu cisco.

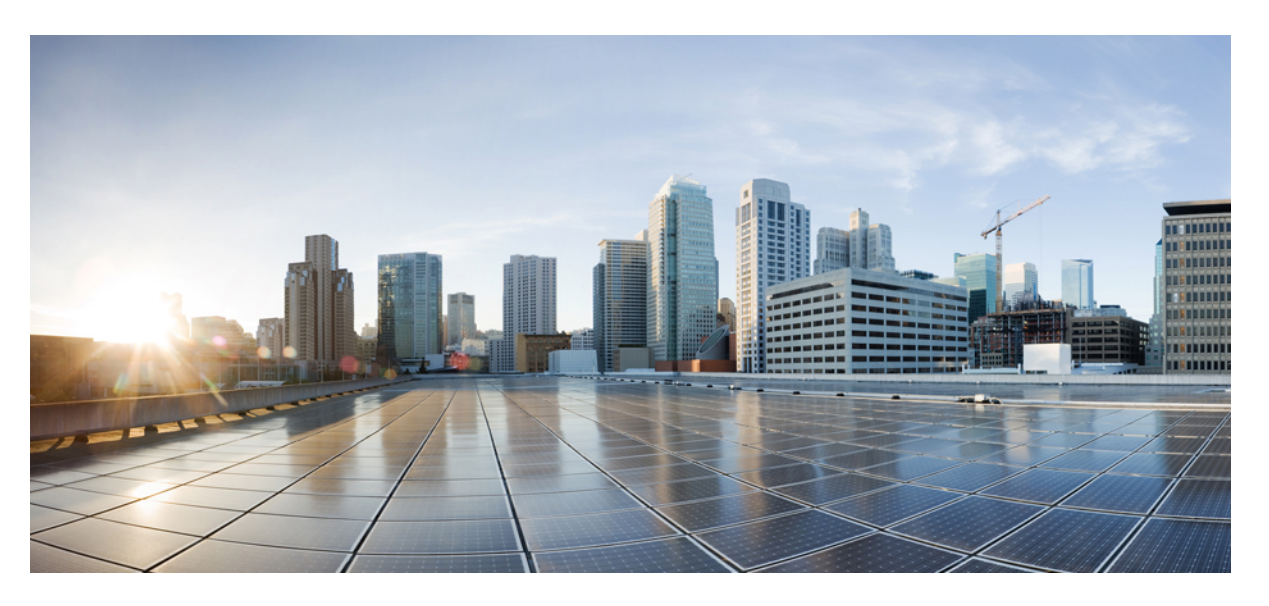

## **Migration d'une ASA vers un dispositif géré par FDM à l'aide de Cisco Defense Orchestrator**

**Première publication :** 2019-06-17

**Dernière modification :** 2020-05-06

### **Americas Headquarters**

Cisco Systems, Inc. 170 West Tasman Drive San Jose, CA 95134-1706 USA http://www.cisco.com Tel: 408 526-4000 800 553-NETS (6387) Fax: 408 527-0883

THE SPECIFICATIONS AND INFORMATION REGARDING THE PRODUCTS IN THIS MANUAL ARE SUBJECT TO CHANGE WITHOUT NOTICE. ALL STATEMENTS, INFORMATION, AND RECOMMENDATIONS IN THIS MANUAL ARE BELIEVED TO BE ACCURATE BUT ARE PRESENTED WITHOUT WARRANTY OF ANY KIND, EXPRESS OR IMPLIED. USERS MUST TAKE FULL RESPONSIBILITY FOR THEIR APPLICATION OF ANY PRODUCTS.

THE SOFTWARE LICENSE AND LIMITED WARRANTY FOR THE ACCOMPANYING PRODUCT ARE SET FORTH IN THE INFORMATION PACKET THAT SHIPPED WITH THE PRODUCT AND ARE INCORPORATED HEREIN BY THIS REFERENCE. IF YOU ARE UNABLE TO LOCATE THE SOFTWARE LICENSE OR LIMITED WARRANTY, CONTACT YOUR CISCO REPRESENTATIVE FOR A COPY.

The Cisco implementation of TCP header compression is an adaptation of a program developed by the University of California, Berkeley (UCB) as part of UCB's public domain version of the UNIX operating system. All rights reserved. Copyright © 1981, Regents of the University of California.

NOTWITHSTANDING ANY OTHER WARRANTY HEREIN, ALL DOCUMENT FILES AND SOFTWARE OF THESE SUPPLIERS ARE PROVIDED "AS IS" WITH ALL FAULTS. CISCO AND THE ABOVE-NAMED SUPPLIERS DISCLAIM ALL WARRANTIES, EXPRESSED OR IMPLIED, INCLUDING, WITHOUT LIMITATION, THOSE OF MERCHANTABILITY, FITNESS FOR A PARTICULAR PURPOSE AND NONINFRINGEMENT OR ARISING FROM A COURSE OF DEALING, USAGE, OR TRADE PRACTICE.

IN NO EVENT SHALL CISCO OR ITS SUPPLIERS BE LIABLE FOR ANY INDIRECT, SPECIAL, CONSEQUENTIAL, OR INCIDENTAL DAMAGES, INCLUDING, WITHOUT LIMITATION, LOST PROFITS OR LOSS OR DAMAGE TO DATA ARISING OUT OF THE USE OR INABILITY TO USE THIS MANUAL, EVEN IF CISCO OR ITS SUPPLIERS HAVE BEEN ADVISED OF THE POSSIBILITY OF SUCH DAMAGES.

Any Internet Protocol (IP) addresses and phone numbers used in this document are not intended to be actual addresses and phone numbers. Any examples, command display output, network topology diagrams, and other figures included in the document are shown for illustrative purposes only. Any use of actual IP addresses or phone numbers in illustrative content is unintentional and coincidental.

All printed copies and duplicate soft copies of this document are considered uncontrolled. See the current online version for the latest version.

Cisco has more than 200 offices worldwide. Addresses and phone numbers are listed on the Cisco website at www.cisco.com/go/offices.

The documentation set for this product strives to use bias-free language. For purposes of this documentation set, bias-free is defined as language that does not imply discrimination based on age, disability, gender, racial identity, ethnic identity, sexual orientation, socioeconomic status, and intersectionality. Exceptions may be present in the documentation due to language that is hardcoded in the user interfaces of the product software, language used based on standards documentation, or language that is used by a referenced third-party product.

Cisco and the Cisco logo are trademarks or registered trademarks of Cisco and/or its affiliates in the U.S. and other countries. To view a list of Cisco trademarks, go to this URL: <https://www.cisco.com/c/en/us/about/legal/trademarks.html>. Third-party trademarks mentioned are the property of their respective owners. The use of the word partner does not imply a partnership relationship between Cisco and any other company. (1721R)

© 2022 Cisco Systems, Inc. Tous droits réservés.

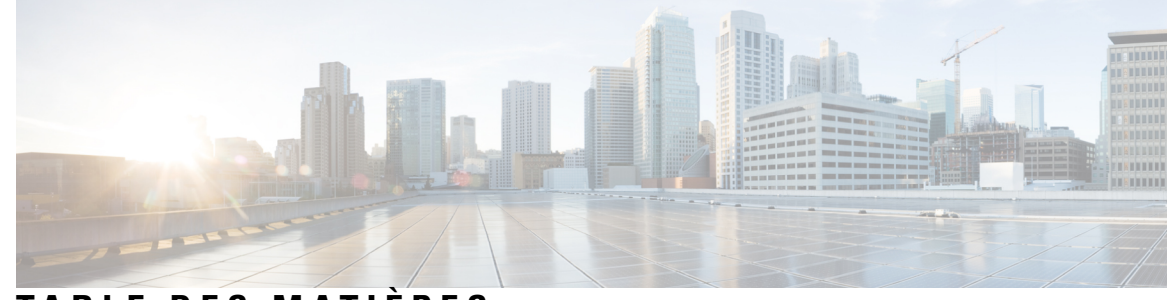

## **T ABLE DES M A TIÈRES**

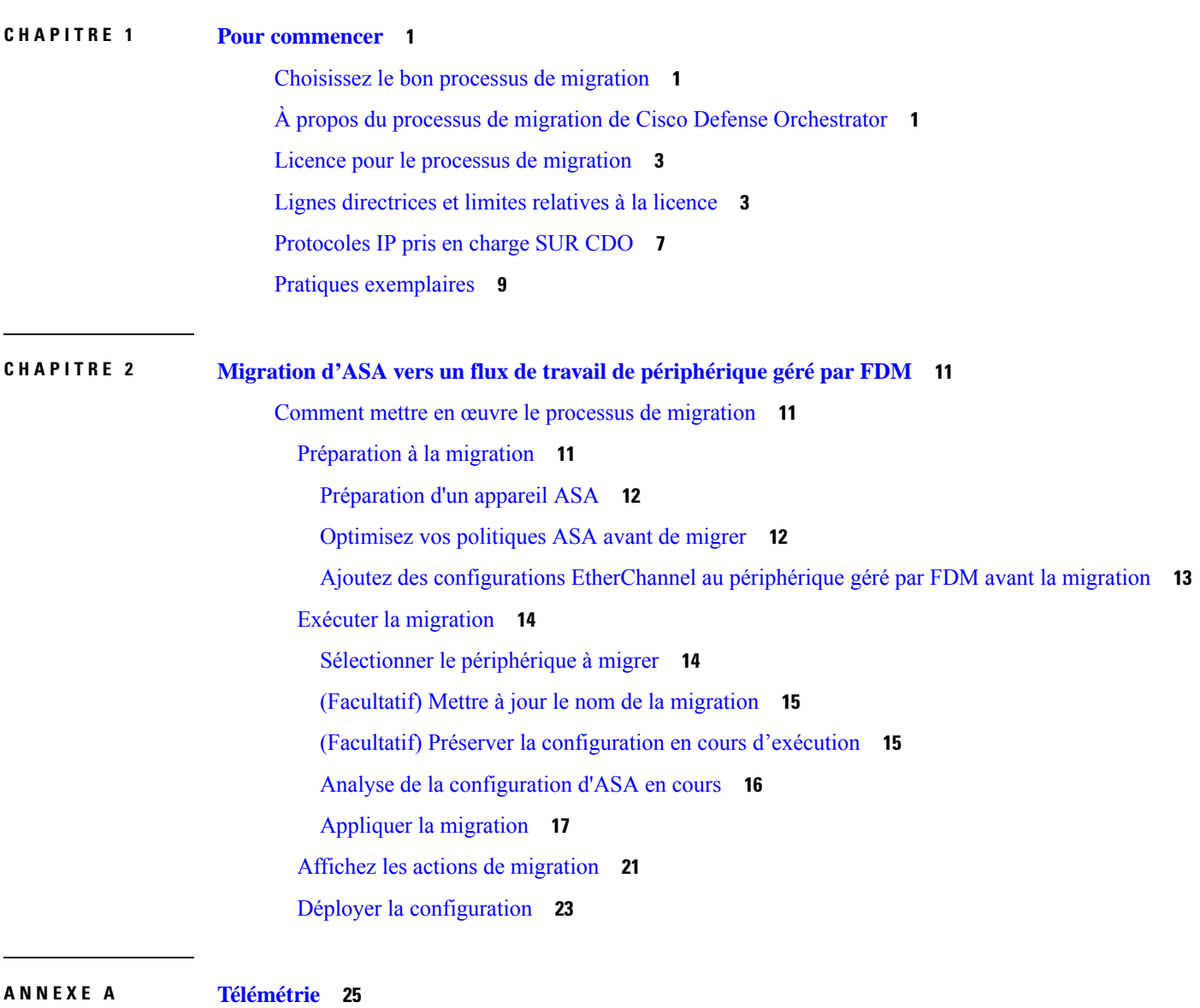

Cisco Success Network (Réseau de succès Cisco) **25**

**ANNEXE B Foire aux questions 27** FAQ sur la résolution de problèmes **27** Г

I

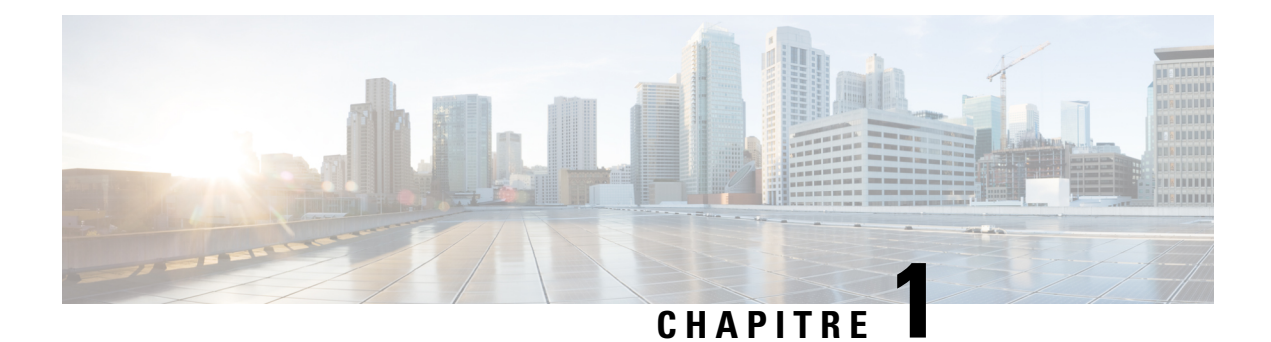

# **Pour commencer**

- Choisissez le bon processus de migration, à la page 1
- À propos du processus de migration de Cisco Defense Orchestrator, à la page 1
- Licence pour le processus de migration, à la page 3
- Lignes directrices et limites relatives à la licence, à la page 3
- Protocoles IP pris en charge SUR CDO, à la page 7
- Pratiques exemplaires, à la page 9

## **Choisissez le bon processus de migration**

Il existe deux méthodes pour migrer les configurations de l'appareil de sécurité adaptable (ASA) vers les appareils Géré par FDMà l'aide de Cisco Defense Orchestrator (CDO) :

- Solution CDO : si vous avez l'intention de migrer vos configurations ASA vers des appareils Géré par FDMet de les gérer avec CDO et Gestionnaire d'appareil Firepower, utilisez le processus en nuage dans CDO pour migrer vos configurations ASA.
- Solution sur site (Gestionnaire d'appareil Firepower) : si vous avez l'intention de migrer vos configurations ASA vers des appareils,Géré par FDM utilisez le processus en nuage dans CDO pour migrer vos configurations ASA. Vous pouvez ensuite utiliser le gestionnaire d'appareil Firepower pour gérer votre configuration.

Ce guide suppose que vous avez une compréhension de base des opérations de CDO. Pour en savoir plus, consultez la fiche [technique](https://www.cisco.com/c/en/us/products/collateral/security/defense-orchestrator/datasheet-c78-736847.html) de CDO.

# **À propos du processus de migration de Cisco Defense Orchestrator**

CDO peut vous aider à migrer votre Appareil de sécurité adaptable (ASA) vers un Géré par FDMappareil. CDO fournit l'assistant de **migration ASA vers FDM** pour vous aider à migrer la configuration en cours d'exécution de votre ASA vers un modèle FDM.

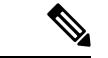

#### **Remarque**

Les indicateurs de fonctionnalité *show-fdm* et *enable-asa-to-ftd-migration* doivent être activés pour afficher l'option de **migration ASA vers FDM** sous **Outils et Services.** Communiquez avec le TAC pour activer l'option de **migration ASA vers FDM**si elle n'est pas disponible sous **Outils et services**.

Vous pouvez migrer les éléments suivants de la configuration en cours d'exécution d'ASA vers un modèle FDM à l'aide de l'assistant de **migration ASA vers FDM :**

- Interfaces
- Routs
- Règles de contrôle d'accès (ACL)
- Règles de traduction d'adresses réseau (NAT)
- Objets réseau et objets de groupe de réseaux

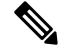

**Remarque**

CDO ne prend pas en charge les noms d'objet avec des mots clés réservés. Renommez les noms des objets en leur ajoutant le suffixe « ftdmig ».

- Objets de service et objets de groupe de services
- VPN de site à site

CDO migre uniquement les objets référencés. Les objets d'une liste de contrôle d'accès, qui sont définis, mais non référencés à un groupe d'accès, ne sont pas migrés. Certaines des raisons CDOcourantes d'échec de la migration de certains éléments peuvent être l'une ou plusieurs des raisons suivantes :

- Listes d'accès ICMP sans code ICMP
- Listes d'accès TCP/UDP sans configuration de groupe d'accès
- Listes d'accès IP non mappées aux profils VPN de site à site
- Tout objet réseau ou groupe faisant référence à des listes d'accès qui ne fait pas l'objet d'une migration
- Interfaces appelées arrêt

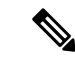

**Remarque**

Tout objet ou groupe d'objets non référencé dansla configuration sera également abandonné et marqué comme inutilisé lors de la migration. Consultez le **Rapport de migration** pour plus d'informations sur les éléments qui n'ont pas été migrés.

Une fois que ces éléments de la configuration en cours d'exécution ASA ont été migrés vers le modèle FDM, vous pouvez appliquer le modèle FDM à un nouveau Géré par FDMappareil qui est géré par CDO. Le périphérique Géré par FDM adopte les configurations définies dans le modèle et Géré par FDMest donc maintenant configuré avec certains aspects de la configuration en cours d'exécution de l'ASA.

Les autres éléments de la configuration en cours d'exécution de l'ASA ne sont pas migrés à l'aide de ce processus. Ces autres élémentssont représentés dansle modèleFDM par des valeurs vides. Lorsque le modèle П

est appliqué au Géré par FDM périphérique, nous appliquons les valeurs que nous avons migrées vers le nouveau périphérique et ignoronsles valeurs vides. Quelles que soient les autres valeurs par défaut du nouveau appareil, il les conserve. Les autres éléments de la configuration d'exécution ASA que nous n'avons pas migrés devront être recréés sur le périphérique Géré par FDM en dehors du processus de migration.

## **Licence pour le processus de migration**

Le processus de migration du périphérique Géré par FDM fait partie de CDO et ne nécessite aucune licence spécifique autre que la licence CDO.

# **Lignes directrices et limites relatives à la licence**

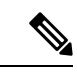

**Remarque**

Les configurations qui ne sont pas prises en charge dans CDO seront abandonnées pendant la migration comme **Non prises en charge** et seront signalées dans le **Rapport de migration.**

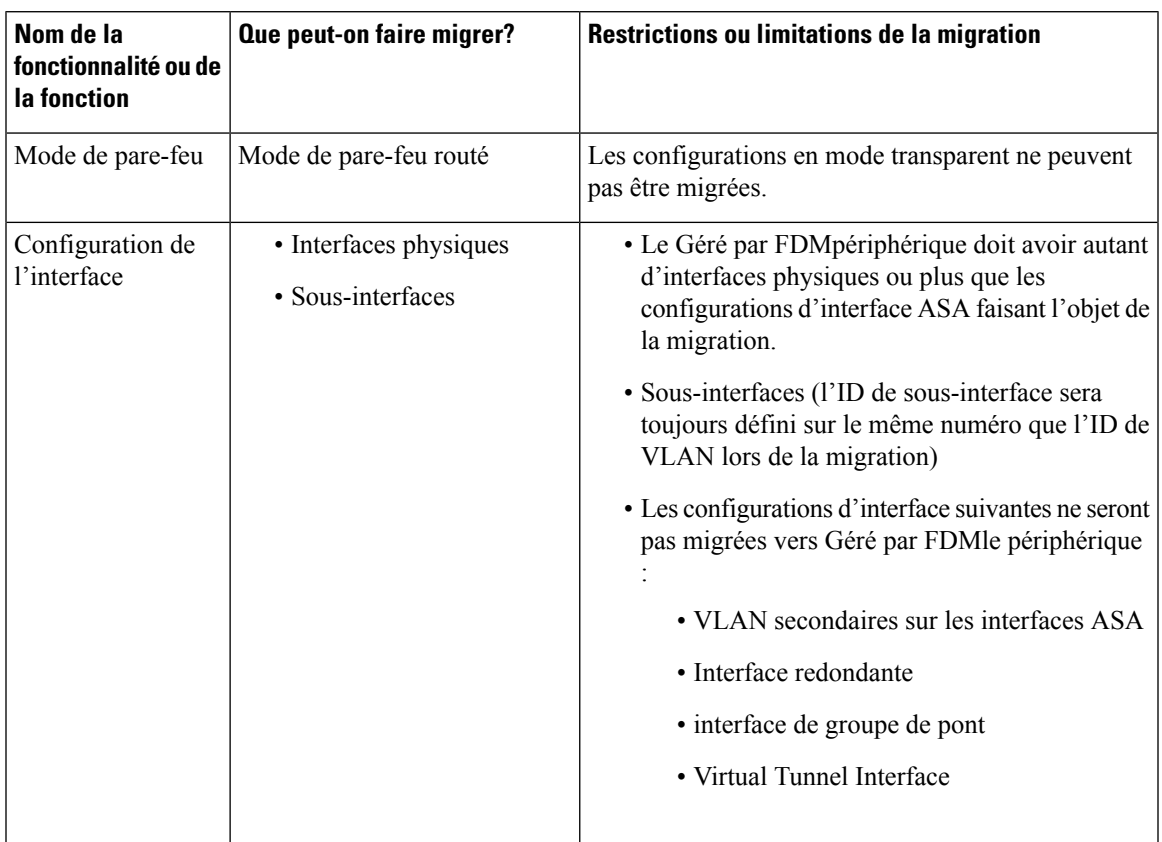

I

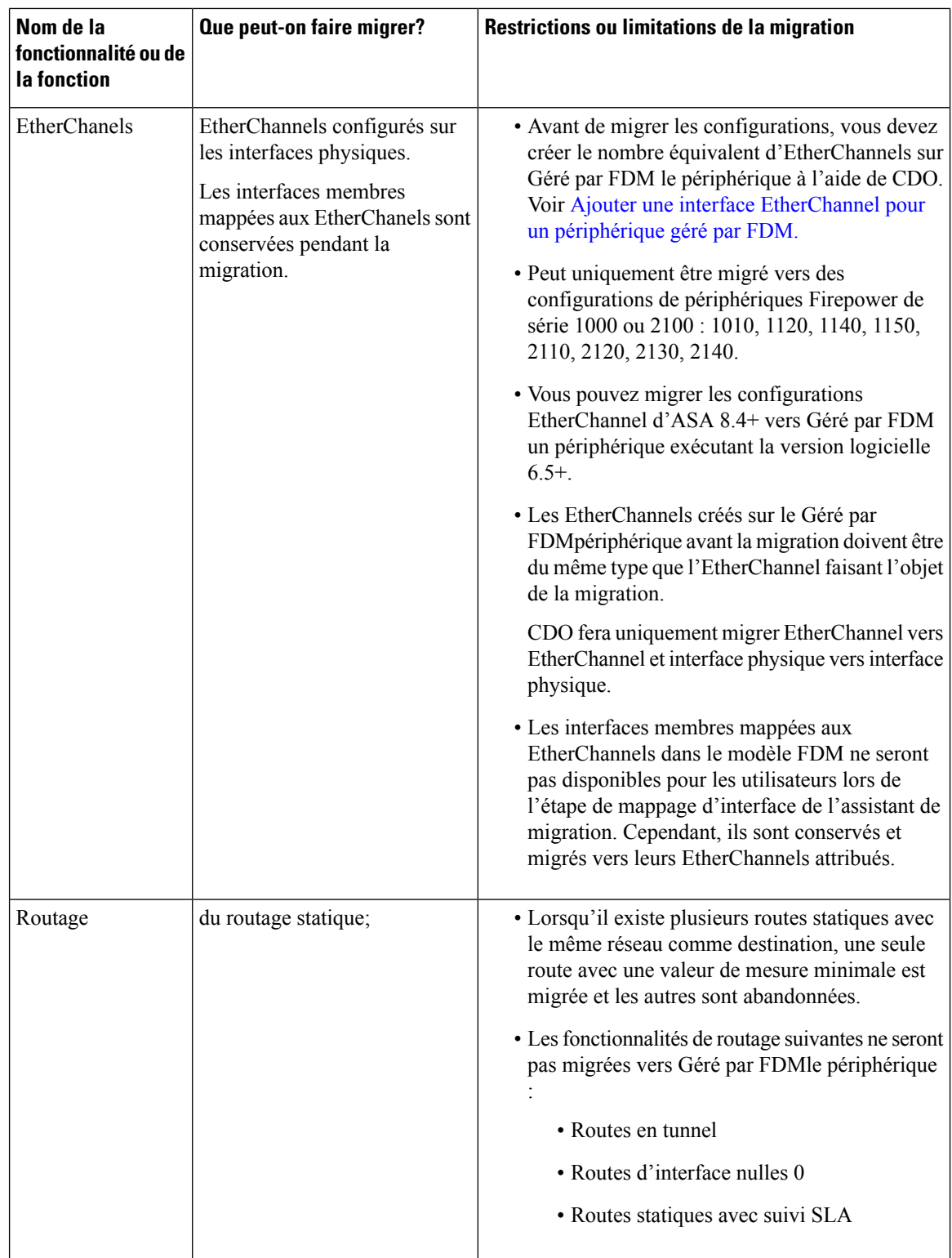

 $\mathbf{l}$ 

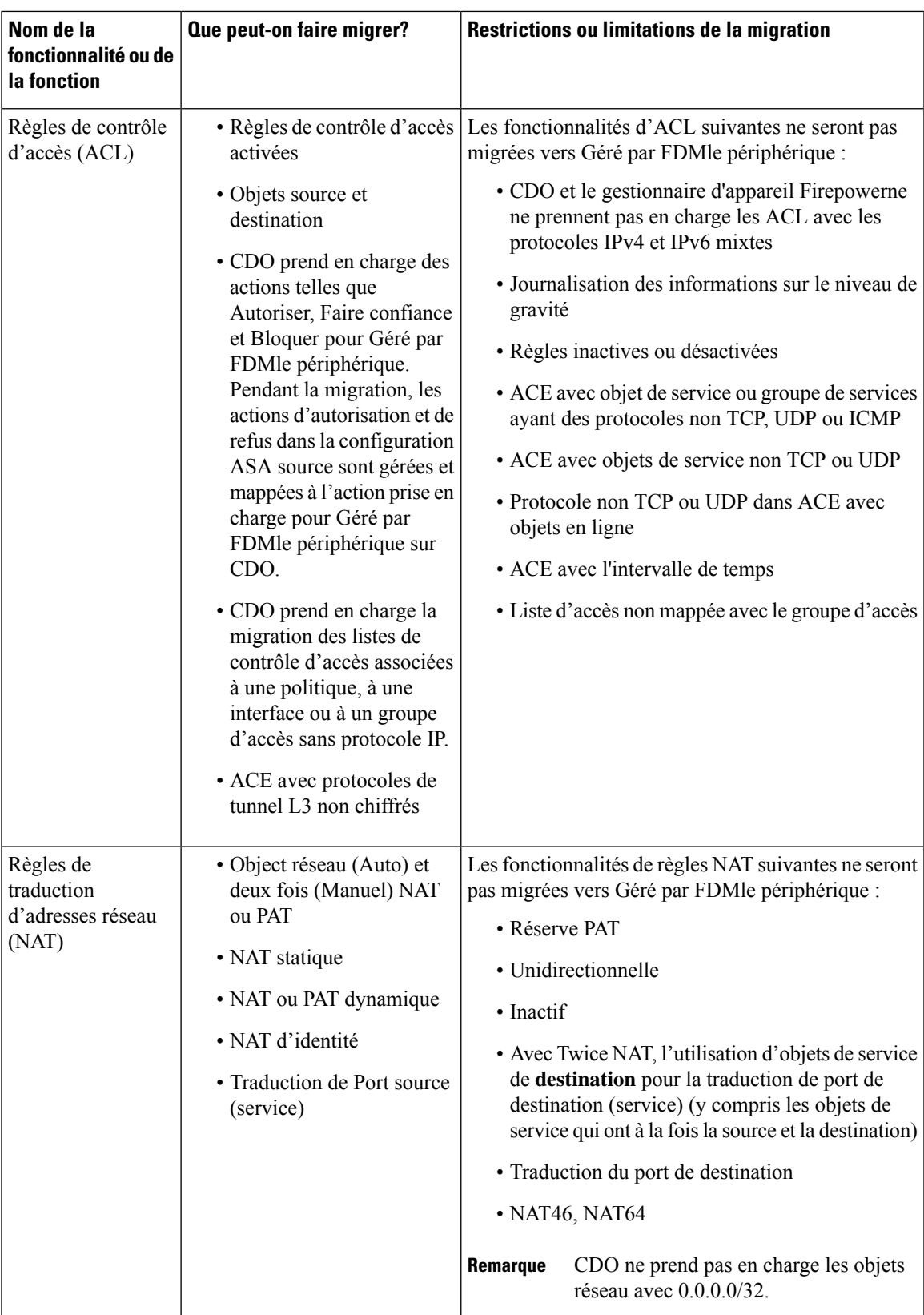

I

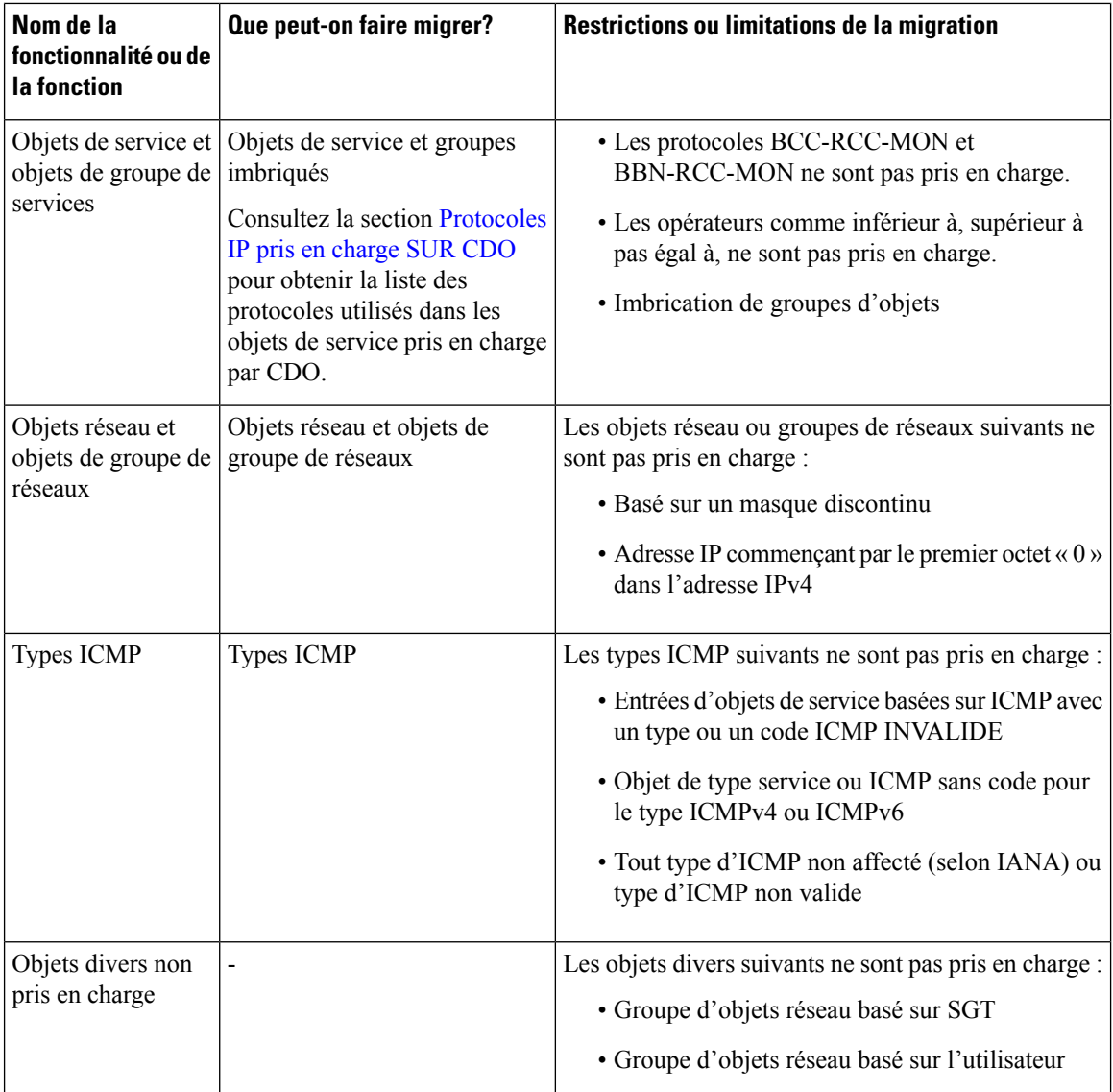

٦

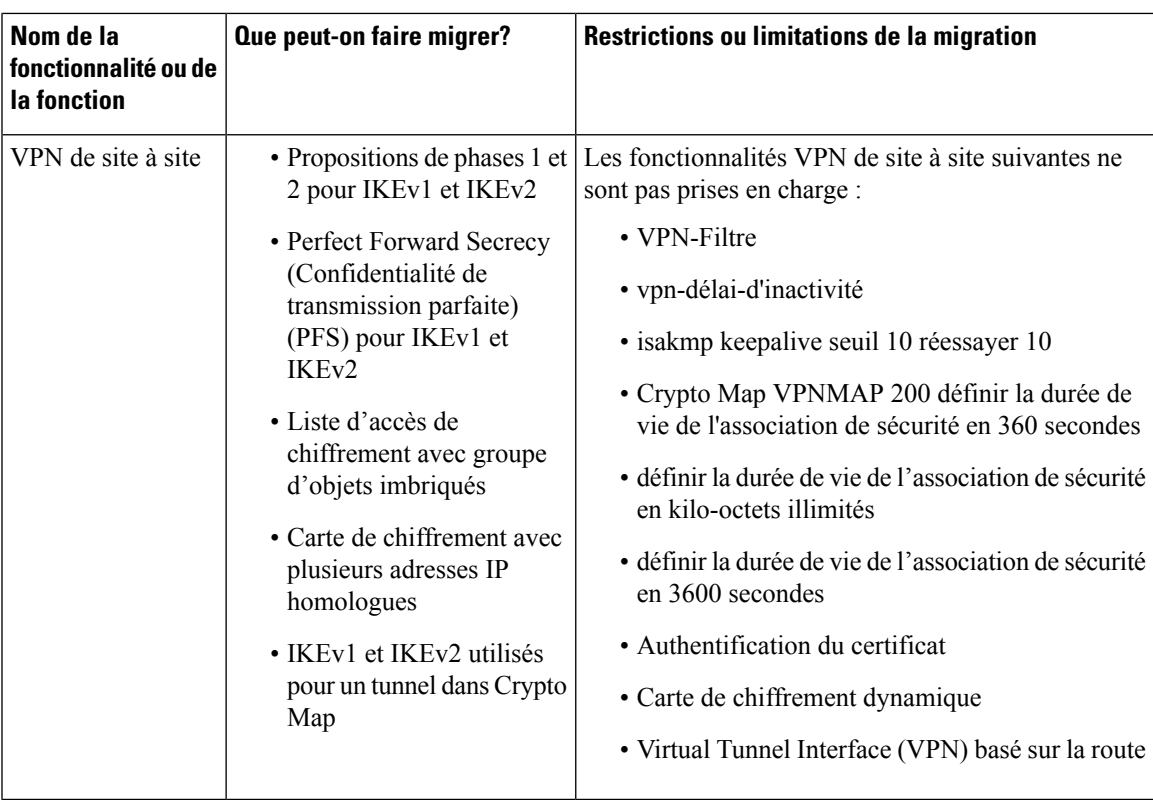

Pour plus de renseignements sur les directives et les limitations, consultez les Directives et [limitations](https://www.cisco.com/c/en/us/td/docs/security/firepower/migration-tool/migration-guide/ASA2FTD-with-FP-Migration-Tool/b_Migration_Guide_ASA2FTD_chapter_0111.html#id_68079) pour les [configurations](https://www.cisco.com/c/en/us/td/docs/security/firepower/migration-tool/migration-guide/ASA2FTD-with-FP-Migration-Tool/b_Migration_Guide_ASA2FTD_chapter_0111.html#id_68079) ASA et les directives et limitations pour les [AppareilsGéré](https://www.cisco.com/c/en/us/td/docs/security/firepower/migration-tool/migration-guide/ASA2FTD-with-FP-Migration-Tool/b_Migration_Guide_ASA2FTD_chapter_0111.html#id_73011) par FDM.

# **Protocoles IP pris en charge SUR CDO**

Les protocoles IP pris en charge par CDO dans les objets de service sont les suivants :

I

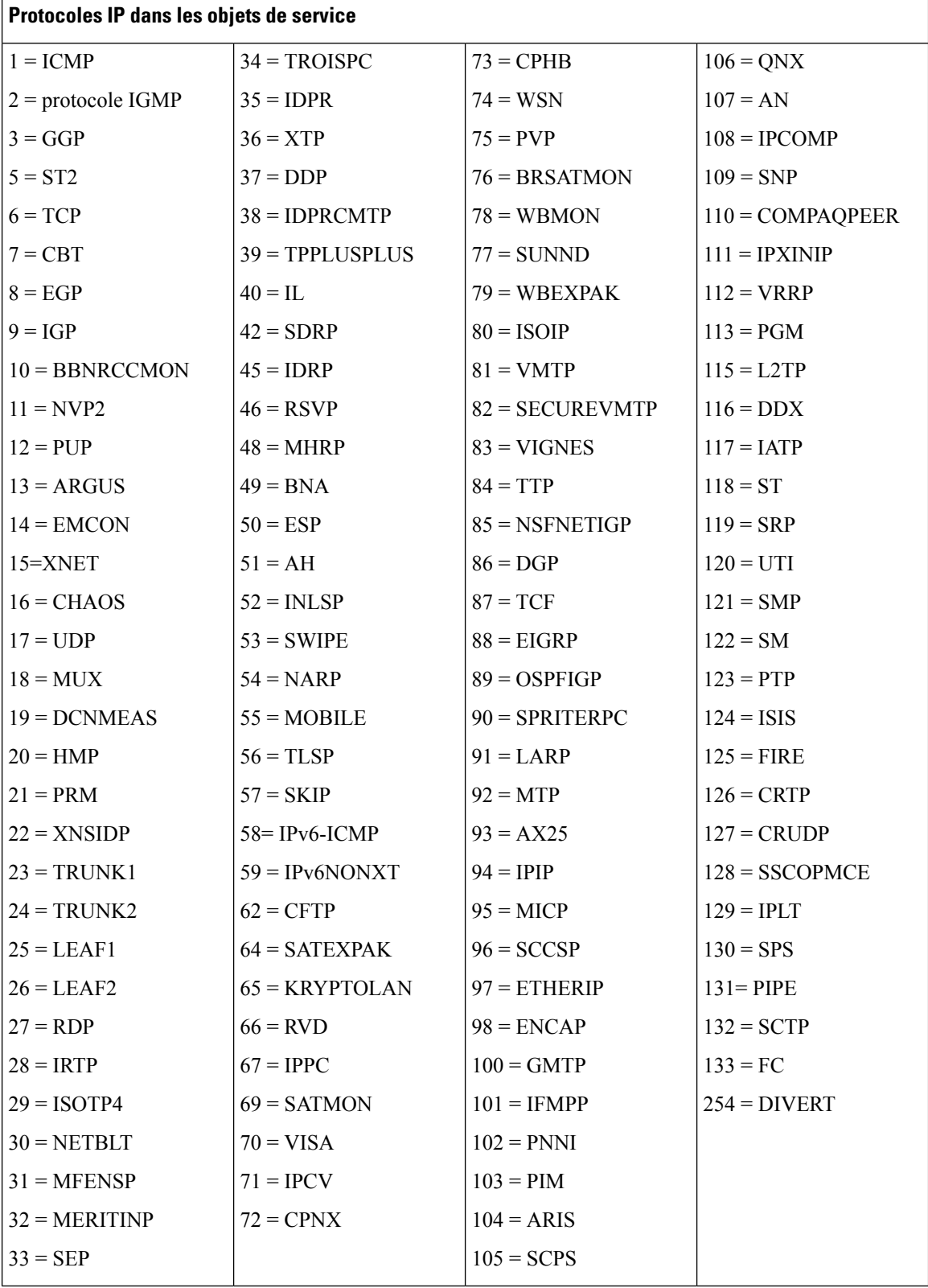

П

# **Pratiques exemplaires**

Suivez ces meilleures pratiqueslorsque vous utilisez CDO pour migrer une configuration ASA vers un modèle FDM :

- Assurez-vous de récupérer la configuration en cours d'exécution à partir d'un **show run**appareil ASA à l'aide de la commande dans une migration d'appareil de modèle.
- Examinez lesrapports de migration pour les configurationsignorées, non prises en charge et partiellement prises en charge.
- Après la migration, vérifiez les règles et les objets migrés dans le modèle FDM avant de le déployer sur un Géré par FDMappareil.
- Optimisez vos politiques ASA avant de les migrer vers le modèle FDM.
- Nous vous recommandons de déployer la configuration ASA migrée sur Géré par FDMle périphérique qui n'a pas de configuration existante.

 $\mathbf I$ 

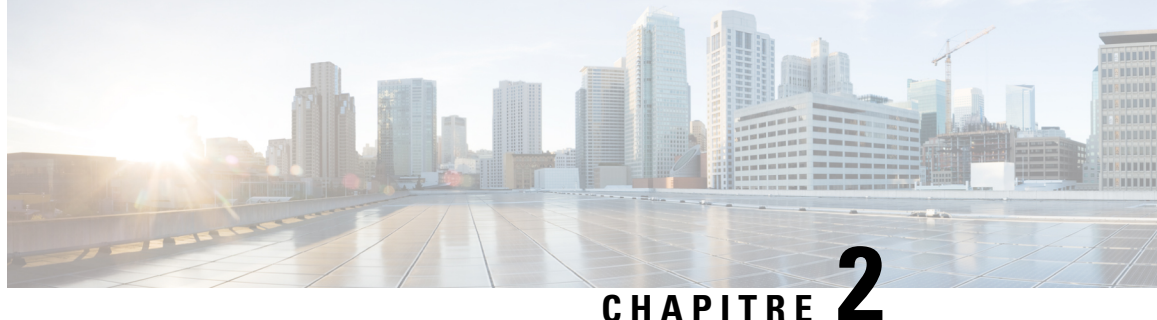

# **Migration d'ASA vers un flux de travail de périphérique géré par FDM**

• Comment mettre en œuvre le processus de migration, à la page 11

## **Comment mettre en œuvre le processus de migration**

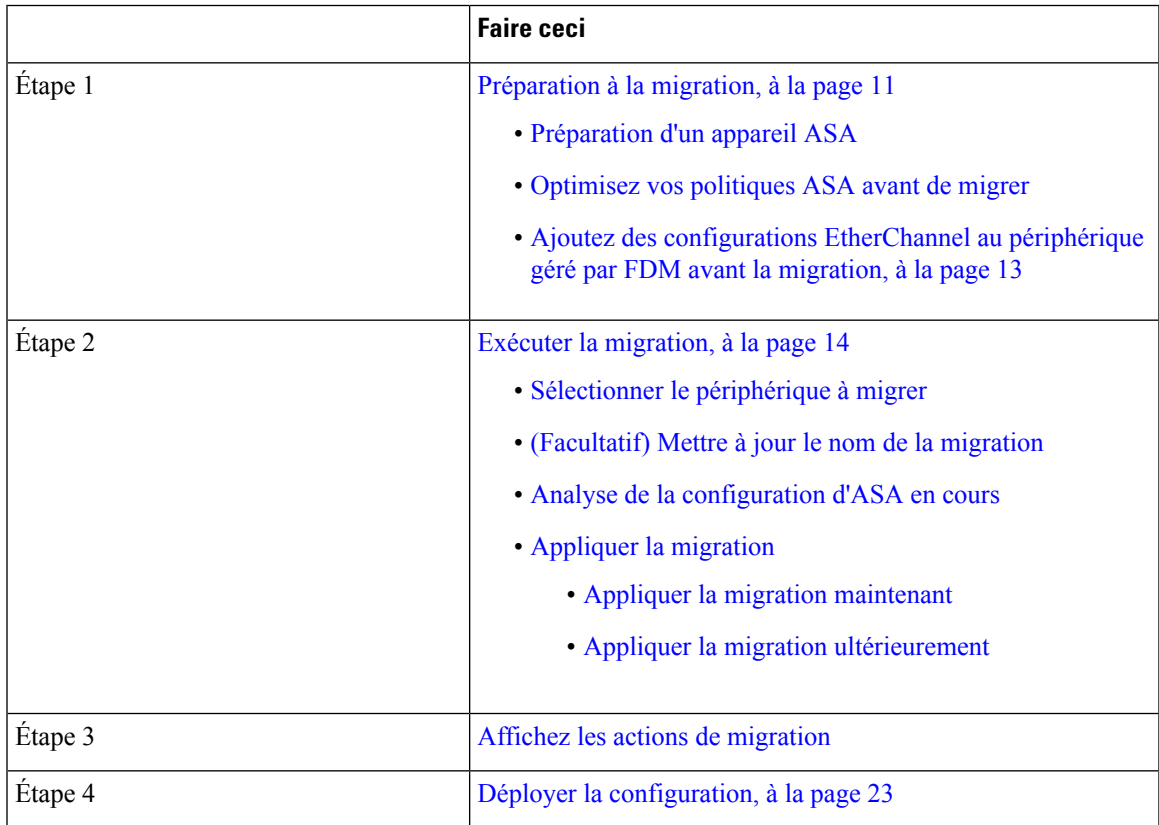

## **Préparation à la migration**

Pour préparer vos périphériques à la migration, assurez-vous que :

- Vous avez un détenteur CDO et vous pouvez vous y connecter. Consultez la section [Connexion](https://docs.defenseorchestrator.com/Welcome_to_Cisco_Defense_Orchestrator/Basics_of_Cisco_Defense_Orchestrator/0010_Initial_Login) initiale pour plus de renseignements.
- Vous avez intégré à votre détenteur le périphérique ASA ou le fichier de configuration ASA que vous souhaitez faire migrer vers un périphérique.Géré par FDM

Le fichier de configuration en cours d'exécution de votre ASA doit faire moins de 4,5 Mo et compter 22 000 lignes. Reportez-vous à la section Confirmation de la taille de la [configuration](https://docs.defenseorchestrator.com/Configuration_Guides/Troubleshooting/Confirming_ASA_Running_Configuration_Size) d'exécution ASA.

- Vous avez intégré un périphérique Géré par FDM vers CDO si vous souhaitez migrer la configuration ASA vers le périphérique directement après le processus de migration, ou si vous souhaitez migrer les configurations EtherChannel vers le périphérique Géré par FDM. Consultez la section [Intégrer](https://docs.defenseorchestrator.com/Configuration_Guides/Onboard_Devices_and_Services/Onboard_Firepower_Threat_Defense_Devices) un [périphérique](https://docs.defenseorchestrator.com/Configuration_Guides/Onboard_Devices_and_Services/Onboard_Firepower_Threat_Defense_Devices) FTD pour obtenir de plus amples renseignements sur le sujet.
- Les périphériques doivent être **synchronisés.**

Cela garantit que la configuration en cours d'exécution sur le périphérique et la configuration en cours d'exécution qui est stockée dans CDO sont les mêmes.

• Votre ASA exécute la version logicielle 8.4 ou plus récente.

Pour en savoir plus sur le récapitulatif de la prise en charge des périphériques, les périphériques non pris en charge, le matériel et les logiciels, consultez la section [Logiciels](https://docs.defenseorchestrator.com/Configuration_Guides/Devices_and_Services/Software_and_Hardware_Supported_by_CDO) et matériel pris en charge par CDO.

### **Préparation d'un appareil ASA**

Cliquez sur (+) dans la page **Inventaire.**

La page **Intégration** s'affiche où vous pouvez intégrer l'appareil.

#### **Comment intégrer un appareil ASA**

Procédez comme suit pour intégrer un appareil ASA avec l'une de ces options :

- Intégrer un appareil ASA en direct.
- Importer la configuration pour la gestion hors ligne :
	- Saisissez le **nom du périphérique** et choisissez le **type d'appareil** comme ASA.
	- Cliquez sur **Parcourir** pour choisir le fichier de configuration ASA qui est un fichier *.TXT* ou un *.CFG.*
	- Cliquez sur **Upload** (Téléverser).

### **Optimisez vos politiques ASA avant de migrer**

Maintenant que vous avez intégré tous vos ASA, commencez à utiliser CDO pour identifier et corriger les problèmes avec les objets réseau, optimiser vos politiques existantes, passer en revue vos connexions VPN et mettre à niveau vos ASA vers les versions les plus récentes.

#### **Résoudre les problèmes d'objets réseau**

Commencez à optimiser les politiques de sécurité de vos ASA en résolvant les problèmes liés aux [objets](https://docs.defenseorchestrator.com/Configuration_Guides/Objects) de politique réseau.

- Objets [inutilisés](https://docs.defenseorchestrator.com/Configuration_Guides/Objects/0050_Resolve_Unused_Object_Issues) : CDO identifie les objets de politique réseau qui existent dans une configuration d'appareil, mais qui ne sont pasréférencés par un autre objet, une liste d'accès ou une règle NAT. Trouvez ces objets inutilisés et supprimez-les.
- Objets en [double](https://docs.defenseorchestrator.com/Configuration_Guides/Objects/0060_Resolve_Duplicate_Object_Issues) : les objets en double sont deux objets ou plus sur le même appareil avec des noms différents, maisles mêmes valeurs. Ces objetssont généralement créés accidentellement, ont des objectifs similaires et sont utilisés par des politiques différentes. Recherchez des occasions de normaliser les noms tout en reconnaissant que certains doublons peuvent exister pour des raisons légitimes.
- Objets [incohérents](https://docs.defenseorchestrator.com/Configuration_Guides/Objects/0070_Resolve_Inconsistent_Object_Issues) : les objets incohérents sont des objets sur deux appareils ou plus, portant le même nom, mais avec des valeurs différentes. Parfois, les utilisateurs créent des objets dans différentes configurations avec le même nom et le même contenu, mais avec le temps, les valeurs de ces objets divergent, ce qui crée une incohérence. Envisagez de normaliser les valeurs de ces objets ou de renommer un objet pour l'identifier comme un objet différent.

### **Réparez les règles d'ombre**

Maintenant que vous avez résolu vos problèmes d'objets réseau, passez en revue les politiques de réseau pour les règles [d'ombre](https://docs.defenseorchestrator.com/Configuration_Guides/Security_Policy_Management/ASA_Policies/Shadowed_Rules) et corrigez-les. Une règle d'ombre est marquée par un badge en demi-lune sur la page des politiques de réseau. Il s'agit d'une règle dans une politique qui ne se déclenchera jamais, car une règle avec une priorité plus élevée dans la politique agit sur tous les paquets avant qu'ils n'atteignent la règle dupliquée. S'il existe une règle occultée qui ne sera jamais touchée, supprimez-la ou modifiez la [politique](https://docs.defenseorchestrator.com/Configuration_Guides/ASA_Policies/ASA_Network_Policies/0020_Edit_an_ASA_Network_Policy) pour « afficher cette règle ».

### **Ajoutez des configurations EtherChannel au périphérique géré par FDM avant la migration**

#### **Avant de commencer**

Passez en revue ces renseignements :

- Préparation à la migration, à la page 11
- Le Lignes directrices et limites relatives à la licence, à la page 3 pour la migration des EtherChannels.

### **Procédure**

**Étape 1** Avant de migrer les configurations EtherChannel, vous devez créer le nombre équivalent d'EtherChannels sur Géré parFDMle périphérique que vous faites migrer à partir d'ASA. Vous pouvez utiliser CDO pour créer les EtherChannels. Consultez la section Ajouter une interface [EtherChannel](https://www.cisco.com/c/en/us/td/docs/security/cdo/managing-ftd-with-cdo/managing-ftd-with-cisco-defense-orchestrator/configuring-ftd-devices.html?bookSearch=true#Add_an_EtherChannel_Interface_for_Firepower_Threat_Defense) pour un appareil géré par FDM pour obtenir des instructions.

La configuration minimale pour un EtherChannel est un ID EtherChannel et au moins un membre EtherChannel.

**Étape 2** Déployez les modifications sur votre Géré par FDMappareil.

### **Prochaine étape**

Continuez vers Exécuter la migration, à la page 14.

## **Exécuter la migration**

### **Sélectionner le périphérique à migrer**

Vous pouvez sélectionner le périphérique ASA pour la migration à l'aide de l'une des méthodes suivantes :

- Lancez l'assistant de migration FDM et sélectionnez le périphérique
- Sélectionnez le périphérique et lancez l'assistant de migration FDM.

### **Lancez l'assistant de migration FDM et sélectionnez le périphérique**

### **Procédure**

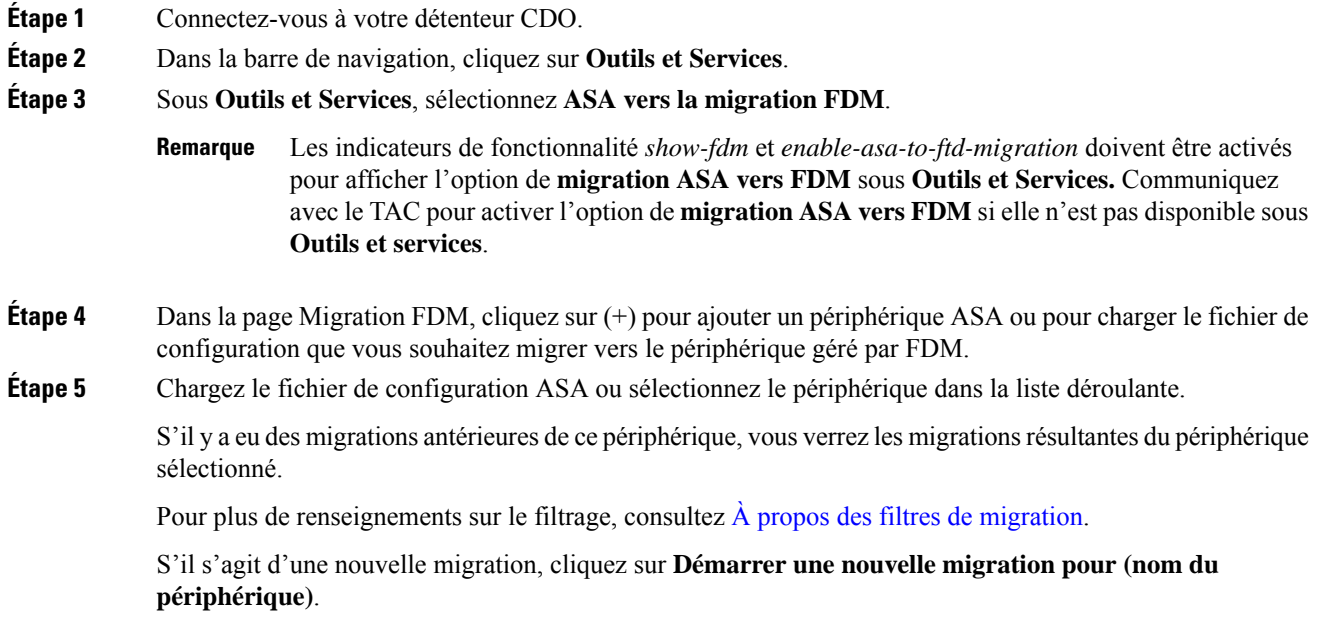

### **Sélectionnez le périphérique et lancez l'assistant de migration FDM.**

### **Procédure**

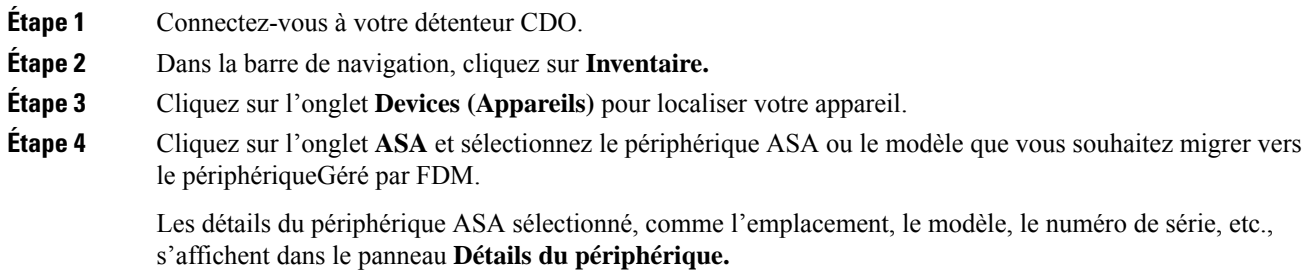

## **Étape 5** Dans le panneau **Actions du périphérique**, cliquez sur **Migrer vers FDM.** S'il y a eu des migrations antérieures de ce périphérique, vous verrez les migrationsrésultantes du périphérique sélectionné. Pour plus de renseignements sur le filtrage, consultez  $\hat{A}$  propos des filtres de migration. S'il s'agit d'une nouvelle migration, cliquez sur **Démarrer une nouvelle migration pour (nom du périphérique)**. **Étape 6** (Facultatif) Si vous souhaitez sélectionner un autre appareil ASA ou un modèle à migrer vers le modèle FDM, consultez À propos des filtres de migration.

### **(Facultatif) Mettre à jour le nom de la migration**

Le nom de la migration est généré automatiquement en fonction du nom du périphérique et de l'horodatage.

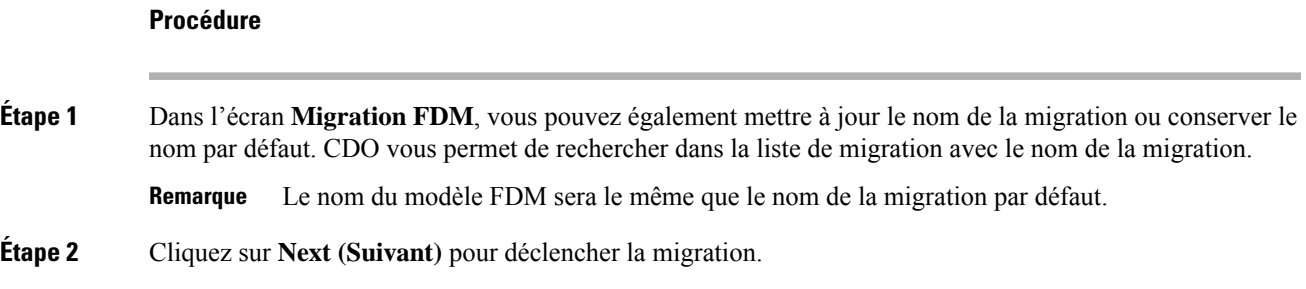

### **(Facultatif) Préserver la configuration en cours d'exécution**

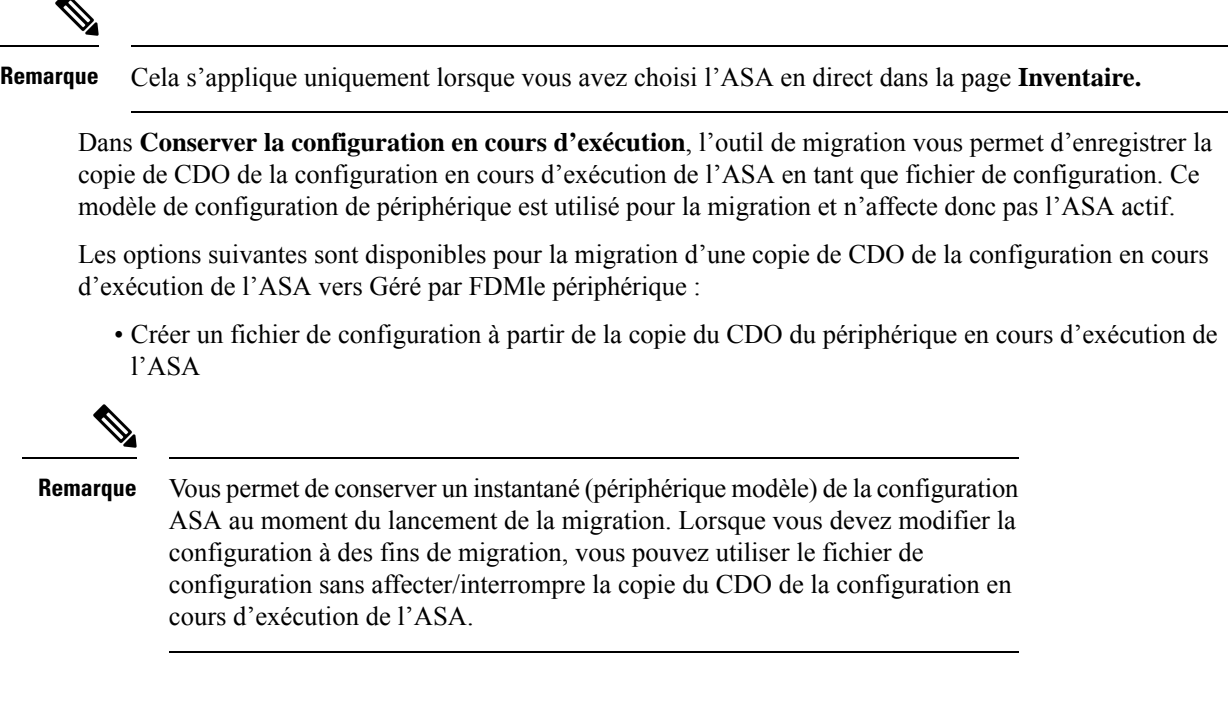

• Migrez la configuration directement à partir du périphérique

La configuration source pour la migration est une copie de CDO de la configuration en cours d'exécution de l'ASA. L'outil de migration ne prend en compte que la configuration à partir du début de la migration. Toutes les modifications apportées ultérieurement à la copie de la configuration en cours d'exécution de l'ASA ne seront pas reflétées dans la migration résultante. Les tentatives de migration supplémentaires à partir de la copie modifiée de CDO de la configuration en cours d'exécution de l'ASA peuvent entraîner des Géré par FDMconfigurations de périphériques différentes. **Remarque**

### **Procédure**

**Étape 1** Saisissez le nom du périphérique dans le champ **Model Device Name** (Nom du périphérique modèle).

- **Étape 2** Effectuez l'une des actions suivantes :
	- a) Cliquez sur **Next** (suivant).

Le périphérique modèle est créé et déclenche la migration pour ce périphérique.

b) Cliquez sur **Ignorer** pour déclencher la migration sur l'ASA actif.

### **Analyse de la configuration d'ASA en cours**

**Remarque**

Selon la taille des fichiers de configuration et le nombre d'autres appareils ou services, l'analyse de la configuration peut prendre un certain temps.Pour plus de renseignements, consultez [Confirmation](https://docs.defenseorchestrator.com/Configuration_Guides/Troubleshooting/Confirming_ASA_Running_Configuration_Size) de la taille de la [configuration](https://docs.defenseorchestrator.com/Configuration_Guides/Troubleshooting/Confirming_ASA_Running_Configuration_Size) d'exécution ASA.

L'analyse de la migration se poursuit jusqu'à ce qu'elle réussisse ou échoue. Le processus de migration collecte les informations ASA, les analyse, crée un modèle FDM et permet à ce modèle FDM d'être appliqué à un appareil dans CDO. Pour plus de renseignements sur les modèles FDM, consultez [Modèles](https://docs.defenseorchestrator.com/Configuration_Guides/Templates). Pendant la phase d'analyse, le processus de migration génère un **Rapport de migration** et un **Journal de migration** qui identifient :

- Les éléments de configuration ASA quisont entièrement migrés, partiellement migrés, non pris en charge pour la migration et ignorés pour la migration.
- Leslignes de configuration ASA avec des erreurs, répertoriant les CLI ASA que le processus de migration ne peut pas reconnaître; cela bloque la migration.

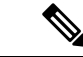

**Remarque** L'interface de gestion et les routages statiques associés à l'interface de gestion ne sont pas migrés.

#### **Corriger les erreurs de migration**

En cas d'erreur de migration, vous pouvez consulter le **rapport de migration** et **consulter le journal de migration** dans l'écran de **migration FDM**.

Sélectionnez **Télécharger le rapport** et **Journal de téléchargement** dans l'écran de **migration de FDM** pour télécharger le rapport et les journaux de migration.

Les rapports et les journaux doivent pouvoir imprimer les lignes de la configuration ASA qui ont provoqué l'échec de l'analyse. Accédez au périphérique ASA que vous avez choisi pour la migration, mettez à jour la configuration ASA, puis redémarrez la nouvelle migration.

Si l'analyse a réussi, mais que la création du modèle FDM échoue, accédez à **Modèle** > **Flux de travail** ou **Migration** > **Flux de travail** pour identifier les échecs et résoudre les problèmes.

### **Analysez après avoir corrigé les erreurs de migration**

Vous pouvez analyser à nouveau la configuration ASA après avoir corrigé les erreurs de migration. Procédez comme suit :

- Dans l'écran **Migration FDM**, cliquez sur **Aller à la configuration**.
- Accédez à la configuration spécifique et apportez les modifications de configuration qui ont entraîné l'échec de la conversion.
- Une fois que vous avez effectué les mises à jour pour la configuration correcte, cliquez sur **Réanalyser la configuration** pour déclencher la migration par rapport à la configuration modifiée.

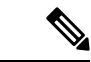

**Remarque**

L'option **Réanalyser la configuration**s'applique uniquement lorsque vous avez mis à jour le fichier de configuration et pour la configuration avec des erreurs d'analyse uniquement.

### **Appliquer la migration**

Pour appliquer la migration, vous pouvez choisir l'une des options suivantes :

- Appliquer la migration maintenant
- Appliquer la migration ultérieurement

Conformément à la fonctionnalité de modèle d'application de CDO, le modèle FDM qui est créé lors de la migration déploie les modifications sur le périphérique, uniquement sur les éléments suivants : interfaces, NAT, ACL, objets et routes.

Les paramètres DHCP et DNS de données sont restaurés aux valeurs par défaut, car les renseignements sur l'interface auraient changé pendant la migration.

Les autres paramètres, tels que VPN, haute disponibilité, etc., restent les mêmes sur l'appareil.

### **Appliquer la migration maintenant**

**Remarque** Avant d'appliquer la migration sur un appareil, vérifiez si l'appareil est **synchronisé**.

Vous pouvez appliquer le modèle FDM à n'importe quel appareil, passer en revue le modèle d'appareil et le déployer ultérieurement sur le périphérique en sélectionnant Géré par FDM le périphérique.

### **Procédure**

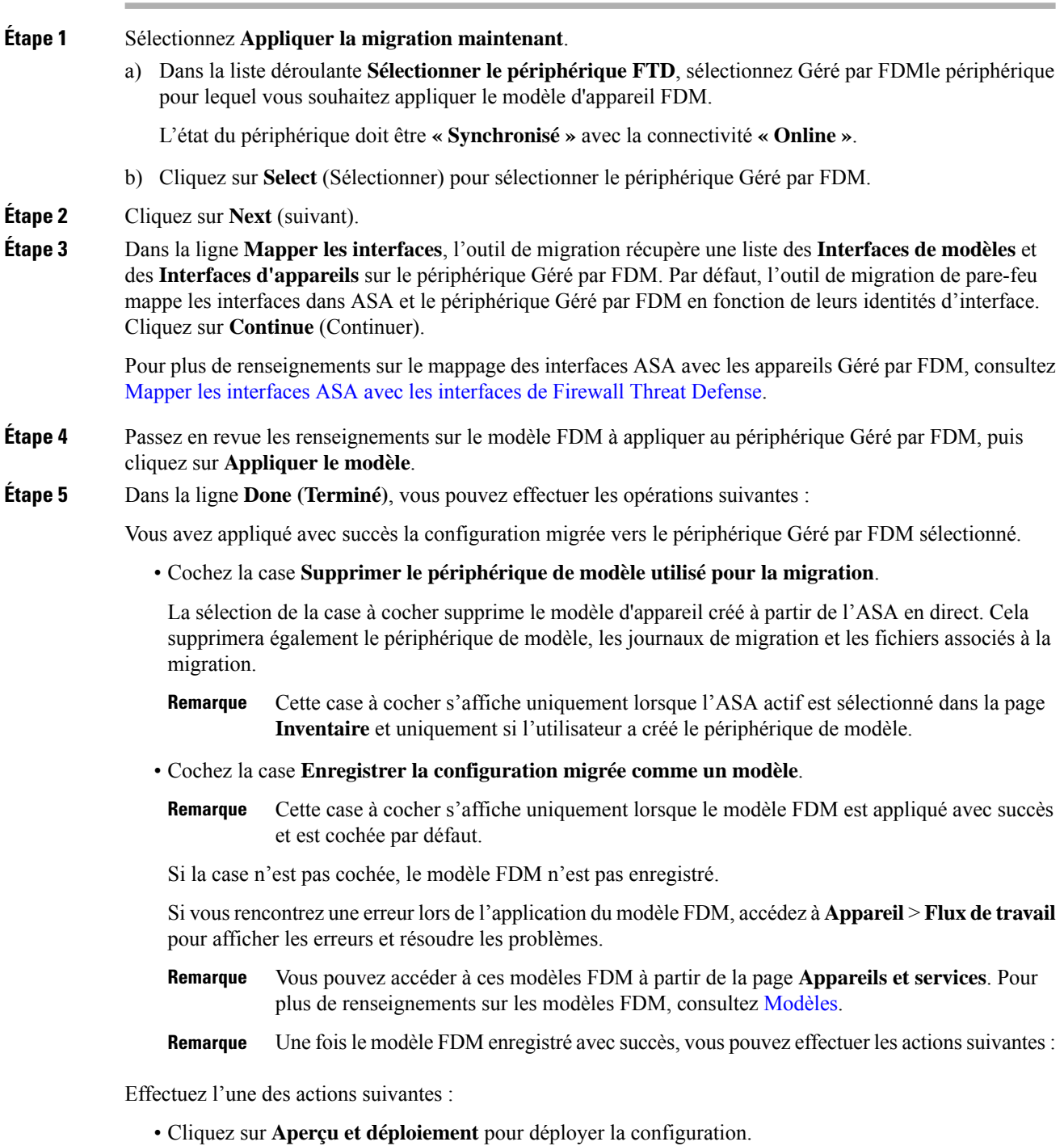

Vous pouvez vérifier la liste des objets qui seront déployés dans la page **Aperçu et déploiement**.

• Cliquez sur **Go to Devices (Aller vers les appareils)** qui vous offre la possibilité de déployer la configuration.

### **(Facultatif) Tâches de post-migration**

- Accédez au modèle FDM pour examiner les résultats de la migration.
- Optimisez les configurations à l'aide des fonctionnalités CDO.
- Déployez le modèle FDM sur le périphérique.

Prise en charge des périphériques gérés par FDM avec migration de l'interface d'accès de gestion

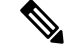

#### **Remarque**

La fonctionnalité Apply Template (Appliquer un modèle) n'est pas prise en charge pour un périphérique cible doté d'une interface d'accès de gestion. Modifiez le modèle FDM manuellement avant de l'appliquer sur le périphériqueGéré par FDM cible.

Lorsque vous appliquez un modèle FDM migré sur un périphérique cible dont l'interface d'accès de gestion est configurée, la fonctionnalité d'application du modèle échoue en raison d'une incompatibilité dans les interfaces mappées.Sur le périphérique Géré parFDMcible, la configuration de l'interface d'accès de gestion et les routes statiques correspondantes doivent être conservées pour assurer la connectivité avec CDO. Par conséquent, pour éviter les échecs de connectivité, vous devez configurer manuellement lesinterfaces d'accès de gestion, ainsi que les routes statiques requises en suivant ces étapes, puis appliquer le modèle FDM. Cette section décrit la procédure à suivre pour assurer la réussite de la migration.

S'il existe plusieurs interfaces d'accès de gestion et que les interfaces sont configurées de manière incorrecte ou inutilisées, vous devez mettre à jour le périphérique cible Géré par FDMpour conserver uniquement l'interface d'accès de gestion configurée, afin que les interfaces inutilisées puissent être utilisées pour la configuration migrée.

### **Procédure**

**Étape 1** Mettez à jour l'interface physique dans le modèle en modifiant l'adresse IP et le masque de sous-réseau des interfaces de données afin qu'ils soient identiques à ceux de l'interface d'accès de gestion.

- L'interface d'accès de gestion du périphériqueGéré parFDM cible doit être mappée avec l'interface d'accès de gestion dans le modèle FDM. L'adresse IP et le masque de sous-réseau du modèle FDM doivent être les mêmes que ceux du périphériqueGéré par FDM cible. **Remarque**
- a) Accédez à la page **Inventaire.**
- b) Cliquez sur l'onglet **Modèle.**
- c) Cliquez sur l'onglet **Threat Defense** et sélectionnez le modèle de périphérique FDM.
- d) Choisissez **Interface** dans **Panneau de** gestion.
- e) Cliquez sur **Modifier** dans la boîte de dialogue **Modification de l'interface physique**.
- f) Saisissez **l'adresse IP** et le **masque de sous-réseau de l'hôte distant**.
- g) Cliquez sur **Save** (enregistrer).

**Étape 2** Ajoutez l'interface de données en tant qu'interface d'accès de gestion dans les paramètres du modèle :

- a) Accédez à la page **Inventaire.**
- b) Cliquez sur l'onglet **Modèle.**
- c) Cliquez sur l'onglet **Threat Defense** et sélectionnez le modèle de périphérique FDM.
- d) Accédez aux **paramètres** sur le côté droit du volet de **gestion.**
- e) Dans le volet **Interface de données**, cliquez sur **+** pour ajouter une interface en tant qu'interface d'accès de gestion.

**Remarque** Assurez-vous que l'interface de données a un nom, un état et l'adresse IP.

- f) Cliquez sur **Save** (enregistrer).
- **Étape 3** Ajoutez ou mettez à jour les routes statiques avec les interfaces associées sur le périphérique. Lorsque vous mappez l'interface d'accès de gestion à une interface supplémentaire, définissez la configuration de routage pour le périphériqueGéré par FDM sélectionné.

Pour plus de renseignements sur l'ajout ou la mise à jour des routes statiques, consultez [Configurer](https://www.cisco.com/c/en/us/td/docs/security/cdo/managing-ftd-with-cdo/managing-ftd-with-cisco-defense-orchestrator/configuring-ftd-devices.html#Configure_Static_and_Default_Routes_for_FTD_Devices) la statique pour les [périphériques](https://www.cisco.com/c/en/us/td/docs/security/cdo/managing-ftd-with-cdo/managing-ftd-with-cisco-defense-orchestrator/configuring-ftd-devices.html#Configure_Static_and_Default_Routes_for_FTD_Devices) de menace.

### **Appliquer la migration ultérieurement**

### **Procédure**

**Étape 1** Sélectionnez **Appliquer la migration plus tard.**

Un modèle de migration est enregistré. Vous pouvez enregistrer le modèle créé et appliquer le modèle au périphérique géré par FDM plus tard.

**Remarque** Vous pouvez accéder aux modèles FDM à partir de la page **Inventaire.**

Une fois le modèle FDM enregistré avec succès, vous pouvez effectuer les actions suivantes :

- Accédez au modèle FDM pour examiner les résultats de la migration.
- Optimisez le modèle FDM à l'aide des fonctionnalités CDO.
- Accédez au périphérique géré par FDM de destination et sélectionnez le modèle FDM qui doit être appliqué.
- Déployez le modèle FDM sur le périphérique.

### **Étape 2** Cliquez sur **Done (Terminé)**.

La page **Inventaire** s'affiche avec le modèle FDM présélectionné.

CDO vous permet d'effectuer toutes les actions liées aux modèles, telles que les politiques de révision, les configurations, etc.

- **Étape 3** Lorsque vous êtes prêt à appliquer le modèle FDM :
	- **1.** Sélectionnez l'appareil géré par FDM cible dans la page **Inventaire**.
	- **2.** Cliquez sur **Appliquer le modèle** dans le panneau **Actions du périphérique**.

L'écran **Appliquer la configuration du périphérique** s'affiche.

Ш

**3.** Sélectionnez le modèle FDM que vous souhaitez appliquer sur le périphérique.

**4.** Cliquez sur **Apply**.

**Remarque** L'adresse IP de l'interface de gestion qui s'exécute sur le périphérique reste inchangée.

## **Affichez les actions de migration**

L'écran du **Tableau de migration** affiche les éléments suivants :

- Le nom de la migration. Par défaut, CDO génère le nom de la migration en fonction du nom du périphérique. Vous pouvez également personnaliser ce nom. Voir (Facultatif) Mettre à jour le nom de la migration
- Horodatage de la dernière activité de migration effectuée sur le périphérique.
- Affiche l'état de migration du périphérique. Pour plus de renseignements sur les états de migration, consultez États de migration et description.
- Vous permet d'effectuer diverses actions telles que renommer, télécharger le journal, etc. Pour plus de renseignements sur les actions, consultez Actions et descriptions.

#### **Tableau <sup>1</sup> : États de migration et description**

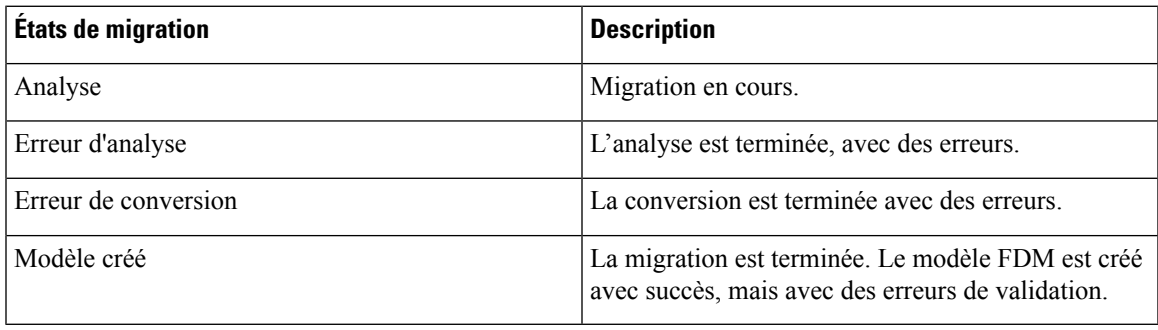

Pour plus de renseignements sur la correction des erreurs de migration, consultez Corriger les erreurs de migration

### **Tableau 2 : Actions et Description**

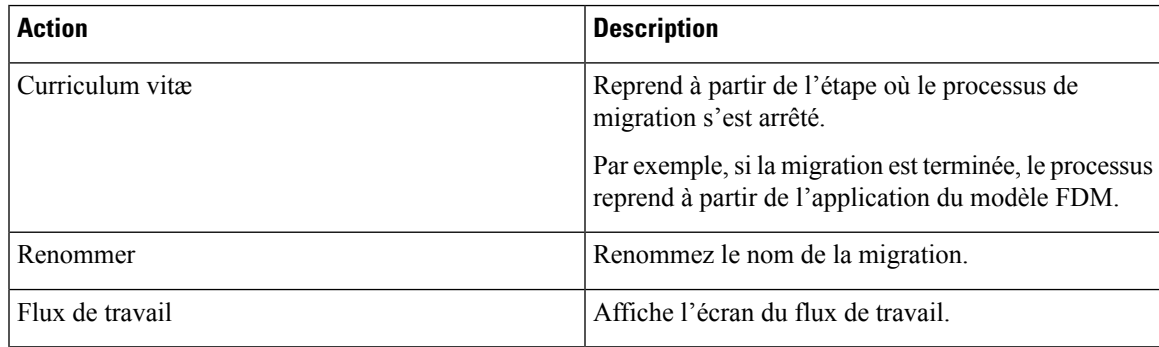

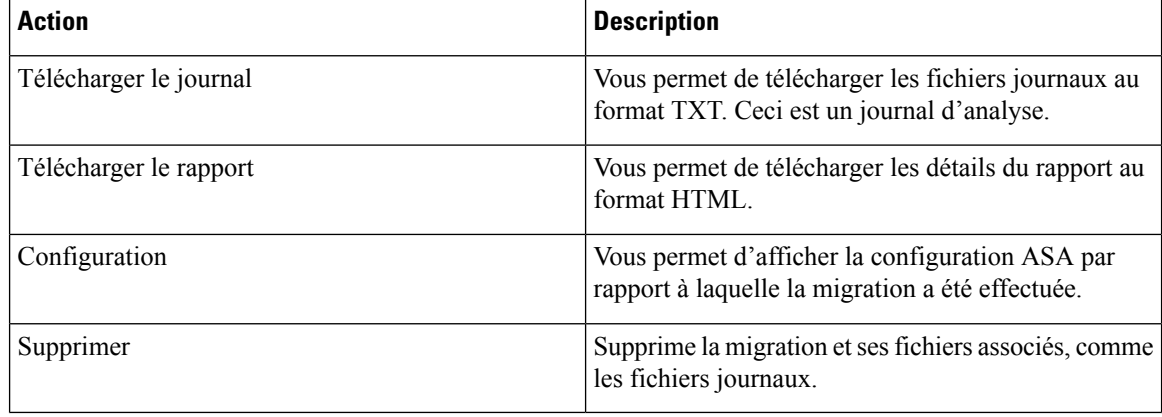

### **À propos des filtres de migration :**

Si vous souhaitez sélectionner un autre appareil ASA ou un modèle à migrer vers le modèle FDM, utilisez l'une des options suivantes :

- Filtrer par appareil
- Filtrer par option Effacer

### **Filtrer par appareil**

Vous pouvez utiliser de nombreux filtres différents sur la page **Migrations** pour trouver les objets que vous recherchez. Le filtre de migrations vous permet de filtrer par périphérique, par état et par intervalle de temps.

### **Tableau 3 : Attributs de filtre et descriptions**

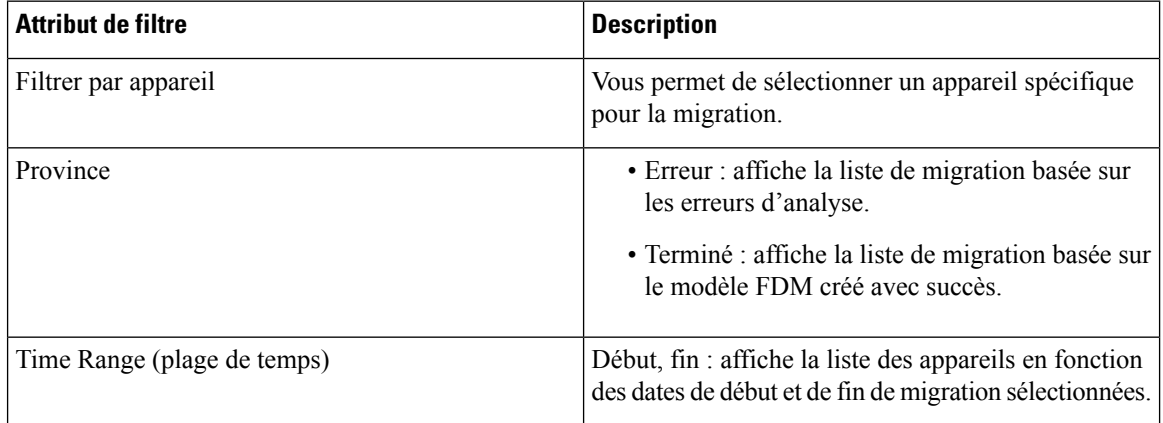

### **Filtrer par option Effacer**

- **1.** Cliquez sur **Clear (Effacer)** pour effacer la barre de filtre.
- **2.** Cliquez sur l'icône (+).
- **3.** Sélectionnez un appareil dans la liste ou recherchez-le par nom et sélectionnez-le.
- **4.** Cliquez sur **Sélectionner**.

L'écran **Migration FDM** s'affiche.

## **Déployer la configuration**

La dernière étape consiste à déployer les modifications de configuration que vous avez apportées au périphérique.

Pour plus de renseignements, consultez Déployer la [configuration](https://docs.defenseorchestrator.com/Welcome_to_Cisco_Defense_Orchestrator/Basics_of_Cisco_Defense_Orchestrator/Reading_and_Deploying_Configuration_Changes) du périphérique.

Reportez-vous aux sections Gestion des appareils FDM avec Cisco Defense [Orchestrator](https://www.cisco.com/c/en/us/td/docs/security/cdo/managing-ftd-with-cdo/managing-ftd-with-cisco-defense-orchestrator.html) et [Gestion](https://www.cisco.com/c/en/us/td/docs/security/cdo/managing-fmc-with-cdo/managing-fmc-with-cisco-defense-orchestrator.html) de FMC avec Cisco Defense [Orchestrator](https://www.cisco.com/c/en/us/td/docs/security/cdo/managing-fmc-with-cdo/managing-fmc-with-cisco-defense-orchestrator.html) pour savoir comment CDO peut gérer les différents aspects d'un appareil géré par FDM et ses politiques de sécurité.

 $\mathbf I$ 

ı

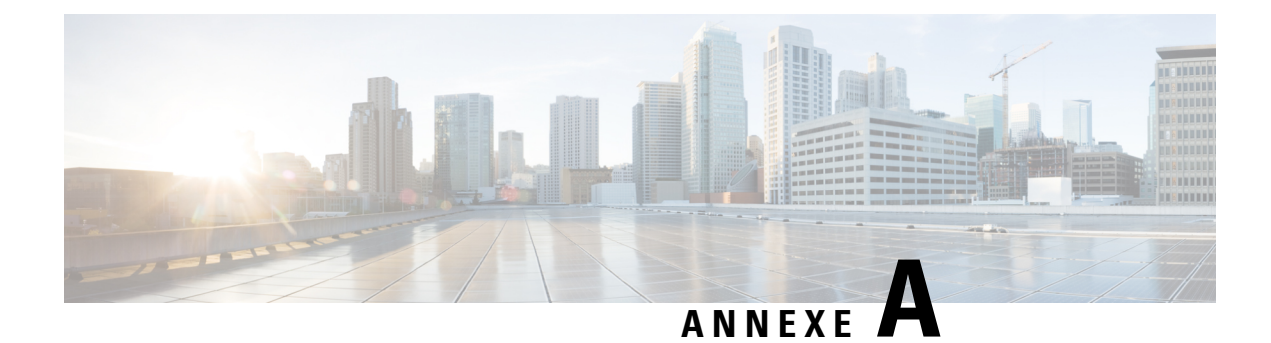

# **Télémétrie**

• Cisco Success Network (Réseau de succès Cisco), à la page 25

# **Cisco Success Network (Réseau de succès Cisco)**

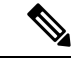

**Remarque**

CDO ne gère pas les paramètres de Cisco Success Network. L'interface utilisateur gestionnaire d'appareil gère les paramètres et fournit les renseignements de télémétrie.

Cisco Success Network est un service en nuage activé par l'utilisateur. Lorsque vous activez Cisco Success Network, une connexion sécurisée est établie entre le périphérique et Cisco Cloud pour diffuser des informations et des statistiques d'utilisation.

Pour plus de renseignements, consultez Cisco Success [Network-Telemetry](https://docs.defenseorchestrator.com/Tenant_Management/The_Cisco_Success_Network) Data.

 $\mathbf I$ 

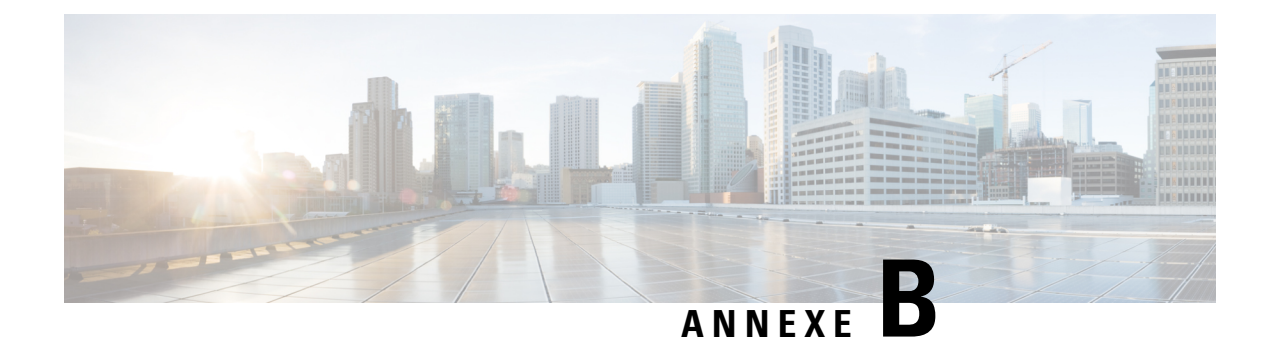

# **Foire aux questions**

• FAQ sur la résolution de problèmes, à la page 27

# **FAQ sur la résolution de problèmes**

- **Q.** Pourquoi l'analyse prend-elle plus de temps?
- **A.** Si la taille du fichier de configuration ASA est importante, l'analyse prend plus de temps. Le fichier de configuration en cours d'exécution de votre ASA doit faire moins de 4,5 Mo et compter 22 000 lignes. Pour plus de renseignements, consultez Confirmation de la taille de la [configuration](https://docs.defenseorchestrator.com/Configuration_Guides/Troubleshooting/Confirming_ASA_Running_Configuration_Size) d'exécution ASA.
- **Q.** Que dois-je faire lorsque je trouve des erreurs d'analyse lors de la migration?
- **A.** Reportez-vous à **Examiner le rapport de migration** et à **Examiner les journaux de migration** pour les détails de l'erreur.
- **Q.** Je rencontre des erreurs d'analyse lors de la migration. Comment les corriger?
- **A.** Accédez à la page **Migration**, cliquez sur **Download Logs (Télécharger les journaux)** pour le périphérique en question et corrigez les erreurs.
- **Q.** J'obtiens des erreurs de conversion lors de la génération du modèle FDM. Que dois-je faire?
- **A.** Accédez à la page de **Migration**, cliquez sur **Flux de travail** du périphérique spécifique pour afficher les erreurs.
- **Q.** Que faire lorsqu'un modèle FDM est créé avec des erreurs?
- **A.** Si votre modèle FDM est créé avec des erreurs de validation, vous pouvez rechercher le modèle FDM dans la page **Inventaire**. Cliquez sur **Flux de travail** dans le panneau **Devices Actions (Actions des périphériques)** où vous pouvez afficher les détails de l'erreur.
- **Q.** CDO ne parvient pas à écrire dans le journal des modifications. Pourquoi?
- **A.** Lorsque vous intégrez une ASA à CDO, CDO enregistre une copie du fichier de configuration en cours d'exécution de l'ASA dans sa base de données. En règle générale, si ce fichier de configuration en cours d'exécution est trop volumineux (4,5 Mo ou plus), s'il contient trop de lignes (environ 22 000 lignes) ou s'il y a trop d'entrées de liste d'accès pour un seul groupe d'accès, CDO ne pourra pas le faire. gérer ce périphérique de manière prévisible. Pour plus de renseignements, consultez [Confirmation](https://docs.defenseorchestrator.com/Configuration_Guides/Troubleshooting/Confirming_ASA_Running_Configuration_Size) de la taille de la [configuration](https://docs.defenseorchestrator.com/Configuration_Guides/Troubleshooting/Confirming_ASA_Running_Configuration_Size) d'exécution ASA.

Vous pouvez également contacter votre équipe de compte Cisco pour obtenir de l'aide afin de réduire en toute sécurité la taille de votre fichier de configuration sans perturber vos politiques de sécurité.

- **Q.** CDO valide-t-il la syntaxe du fichier de configuration ASA avant sa migration?
- **A.** Non. CDO ne valide pas la syntaxe du fichier de configuration ASA avant de le migrer vers un modèle FDM. Si vous essayez de migrer un modèle ASA que vous avez intégré vers CDO et que la migration échoue, consultez le rapport de migration et le journal de migration dans l'écran de migration FDM. Vous devrez peut-être vérifier la syntaxe du fichier de configuration.
- **Q.** Pourquoi certaines de mes listes d'accès et objets réseau n'ont-ils pas été migrés?
- **A.** CDO migre uniquement les objets référencés. Les objets d'une liste de contrôle d'accès, qui sont définis, mais non référencés à un groupe d'accès, ne sont pas migrés. De plus, certaines des raisons courantes pour lesquelles CDO ne parvient pas à migrer certains éléments peuvent être l'une ou plusieurs des raisons suivantes :
	- Listes d'accès ICMP sans code ICMP
	- Listes d'accès TCP/UDP sans configuration de groupe d'accès
	- Listes d'accès IP non mappées aux profils VPN de site à site
	- Tout objet réseau ou groupe faisant référence à des listes d'accès qui ne fait pas l'objet d'une migration
	- Interfaces appelées arrêt

Consultez le **Rapport de migration** pour plus de renseignements sur les éléments qui n'ont pas été migrés.

## À propos de la traduction

Cisco peut fournir des traductions du présent contenu dans la langue locale pour certains endroits. Veuillez noter que des traductions sont fournies à titre informatif seulement et, en cas d'incohérence, la version anglaise du présent contenu prévaudra.